## Reconfiguring VMware vSphere Update Manager

Update 1 VMware vSphere 6.5 vSphere Update Manager 6.5

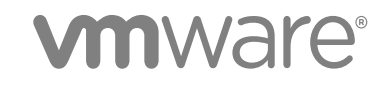

You can find the most up-to-date technical documentation on the VMware website at:

<https://docs.vmware.com/>

If you have comments about this documentation, submit your feedback to

[docfeedback@vmware.com](mailto:docfeedback@vmware.com)

**VMware, Inc.** 3401 Hillview Ave. Palo Alto, CA 94304 www.vmware.com

Copyright <sup>©</sup> 2009–2017 VMware, Inc. All rights reserved. [Copyright and trademark information](http://pubs.vmware.com/copyright-trademark.html).

## **Contents**

[Reconfiguring VMware vSphere Update Manager 4](#page-3-0)

- **1** [Introduction to the Update Manager Utility 5](#page-4-0)
- **2** [Installing the Update Manager Utility 6](#page-5-0) Inst[all the Update Manager Server and the Update Manager Utility 6](#page-5-0) Inst[all UMDS and the Update Manager Utility 9](#page-8-0)

## **3** [Using the Update Manager Utility 11](#page-10-0)

Sta[rt the Update Manager Utility and Log In 11](#page-10-0) La[unch the Update Manager Utility with UMDS 12](#page-11-0) Re[configure the Proxy Settings 12](#page-11-0) Ch[ange the Update Manager Database Connection Settings 13](#page-12-0) Re-[register Update Manager with vCenter Server 13](#page-12-0) Ch[ange the Update Manager SSL Certificate 14](#page-13-0) Re[start the Update Manager Service 14](#page-13-0)

## <span id="page-3-0"></span>Reconfiguring VMware vSphere Update Manager

*Reconfiguring VMware vSphere Update Manager* provides information about configuring VMware $^{\circledR}$  vSphere Update Manager and VMware $^{\circledR}$  vSphere Update Manager Download Service (UMDS) by using the VMware® vSphere Update Manager Utility.

This information provides instructions about changing the database password and proxy authentication, re-registering Update Manager with vCenter Server, and replacing the SSL certificates for Update Manager.

## Intended Audience

This information is intended for anyone who wants to reconfigure Update Manager by using the Update Manager Utility. The information is written for experienced Windows or Linux system administrators who are familiar with virtual machine technology, datacenter operations, and Update Manager.

# <span id="page-4-0"></span>Introduction to the Update Manager Utility 1

The Update Manager Utility is an optional tool for Update Manager that allows you to configure the Update Manager server and UMDS after installation.

The Update Manager Utility allows you to reconfigure the following Update Manager settings without the need to reinstall Update Manager and UMDS:

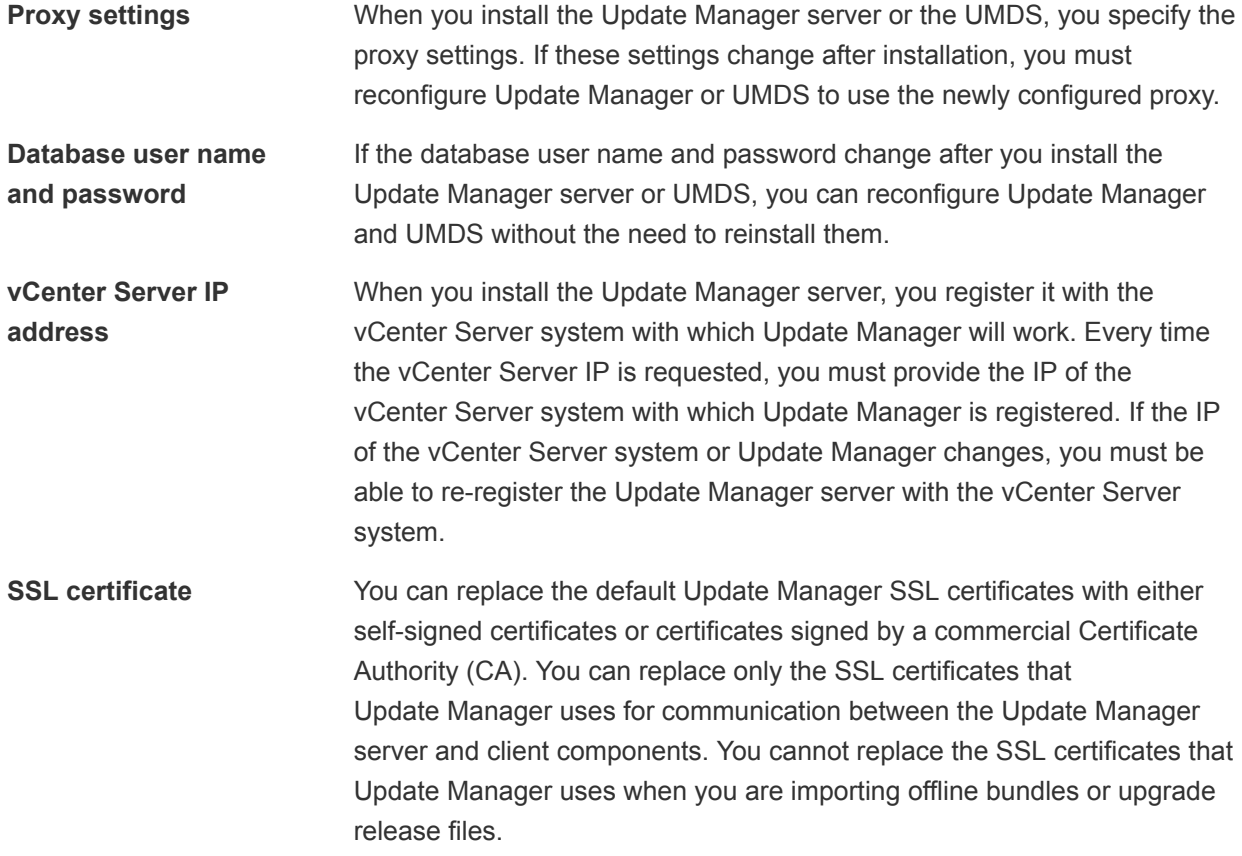

# <span id="page-5-0"></span>Installing the Update Manager<br>Utility

When you install Update Manager or UMDS, the Update Manager Utility is silently installed on your system.

You can install the Update Manager server and UMDS only on 64-bit operating system platforms.

This chapter includes the following topics:

- **n** Install the Update Manager Server and the Update Manager Utility
- [Install UMDS and the Update Manager Utility](#page-8-0)

## Install the Update Manager Server and the Update Manager Utility

When you install the Update Manager server, the Update Manager Utility is installed on your system as an additional component.

The Update Manager installation requires a connection to a single vCenter Server instance. You can install Update Manager on the same computer on which vCenter Server is installed or on a different computer.

## **Prerequisites**

- <sup>n</sup> Verify that your system meets the installation requirements listed in *Installing and Administering VMware vSphere Update Manager*.
- Before installation, create and set up an Update Manager database and 64-bit DSN, unless you are using the bundled SQL Server 2012 Express. For more information about setting up the Update Manager database, see *Installing and Administering VMware vSphere Update Manager*.
- **n** Make sure that you create the ODBC connection to a supported database server version by using a supported database client version.

If you create an ODBC connection to a database server that is of an unsupported version, and your database client is of a supported version, a DSN for the unsupported database might be displayed in the drop-down menu of the Update Manager installation wizard.

**Ensure that the database privileges meet the requirements listed in** *Installing and Administering VMware vSphere Update Manager*.

- **EXEL Before installing Update Manager, install vCenter Server. If prompted, restart the machine on which** vCenter Server is installed. Otherwise, you might not be able to register Update Manager with vCenter Server, and the Update Manager installation might fail. For more information about installing vCenter Server, see *vSphere Installation and Setup*.
- **n** If you plan to use the bundled Microsoft SQL Server 2012 Express database, make sure that you install Microsoft Windows Installer version 4.5 (MSI 4.5) on your system. You can download MSI 4.5 from the Microsoft Web site.

#### Procedure

**1** In the software installer directory, double-click the autorun.exe file and select **vSphere Update Manager > Server**.

If you cannot run autorun.exe, browse to the UpdateManager folder and run VMware-UpdateManager.exe.

**2** (Optional) Select the option to **Use Microsoft SQL Server 2012 Express as the embedded database**, and click **Install**.

**Note** Skip this step only if you plan to use another supported Oracle or SQL Server database.

If the Microsoft SQL Server 2012 Express is not present on your system from previous Update Manager installations, the installation wizard for the Microsoft SQL Server 2012 Express opens.

- **3** Click **Install**.
- **4** Select a language for the installer and click **OK**.
- **5** Review the Welcome page and click **Next**.
- **6** Read and accept the license agreement, and click **Next**.
- **7** Accept the terms in the license agreement and click **Next**.
- **8** Review the support information, select whether to download updates from the default download sources immediately after installation, and click **Next**.

If you deselect **Download updates from default sources immediately after installation**, Update Manager downloads updates once daily according to the default download schedule or immediately after you click the **Download Now** button on the Download Settings page. You can modify the default download schedule after the installation is complete.

**9** Type the vCenter Server IP address or name, HTTP port, and the administrative account that the Update Manager server will use to connect to the vCenter Server system, and click **Next**.

**10** (Optional) Select the database, and click **Next**.

If you selected to use the embedded Microsoft SQL Server 2012 Express database, the installation wizard skips this page.

a Use an existing supported database, by selecting your database from the list of DSNs. If the DSN does not use Windows NT authentication, enter the user name and password for the DSN and click **Next**.

**Important** The DSN must be a 64-bit DSN.

- **11** (Optional) Select the database options.
	- **n** If the system DSN you specify points to an existing Update Manager database with the current schema, you can either retain your existing database or replace it with an empty one.
	- **n** If the system DSN you specify points to an existing Update Manager database with a different schema, on the Database Upgrade page, select **Yes, I want to upgrade my Update Manager database** and **I have taken a backup of the existing Update Manager database**, and click **Next**.
- **12** Specify how to identify your Update Manager instance on the network by selecting an IP address or host name from the drop-down menu.

If the computer on which you install Update Manager has one NIC, the Update Manager installer automatically detects the IP address. If the computer has multiple NICs, select the correct IP address or use a DNS name. The DNS name must be resolved from all hosts that this Update Manager instance will manage.

- **13** Specify the Update Manager port settings, select whether you want to configure the proxy settings, and click **Next**.
- **14** Provide information about the proxy server and port and whether the proxy should be authenticated and click **Next**.
- **15** Select the Update Manager installation and patch download directories and click **Next**.

If you do not want to use the default locations, click **Change** to browse to a different directory.

**16** In the warning message about the disk free space, click **OK**.

This message appears when you try to install Update Manager on a computer that has less than 120GB free space.

- **17** Click **Install** to begin the installation.
- **18** Click **Finish**.

You completed the installation of the Update Manager server and the Update Manager Utility.

## <span id="page-8-0"></span>Install UMDS and the Update Manager Utility

When you install UMDS, the Update Manager Utility is silently installed on your system as an additional component.

#### Prerequisites

- <sup>n</sup> Verify that the machine on which you install UMDS has Internet access, so that UMDS can download upgrades, patch metadata and patch binaries.
- Uninstall UMDS 1.0.x, UMDX 4.x or UMDS 5.x if it is installed on the machine. If such a version of UMDS is already installed, the installation wizard displays an error message and the installation cannot proceed.
- **Create a database instance and configure it before you install UMDS. When you install UMDS on a** 64-bit machine, you must configure a 64-bit DSN and test it from ODBC. The database privileges and preparation steps are the same as the ones used for Update Manager. For more information, see *Installing and Administering VMware vSphere Update Manager*.
- **NUMDS and Update Manager must be installed on different machines.**

#### Procedure

**1** In the software installer directory, double-click the autorun.exe file and select **vSphere Update Manager > Download Service**.

If you cannot run autorun.exe, browse to the umds folder and run VMware-UMDS.exe.

**2** (Optional) Select the option to **Use Microsoft SQL Server 2012 Express as the embedded database**, and click **Install**.

**Note** Skip this step only if you plan to use another supported Oracle or SQL Server database.

If the Microsoft SQL Server 2012 Express is not present on your system from previous Update Manager installations, the installation wizard for the Microsoft SQL Server 2012 Express opens.

- **3** Click **Install**.
- **4** Select the language for the installation and click **OK**.
- **5** (Optional) If the wizard prompts you, install the required items such as Windows Installer 4.5.

This step is required only if Windows Installer 4.5 is not present on your machine and you must perform it the first time you install a vSphere 5.0 product. After the system restarts, the installer launches again.

- **6** Review the Welcome page and click **Next**.
- **7** Accept the terms in the license agreement and click **Next**.

**8** (Optional) Select the database, and click **Next**.

If you selected to use the embedded Microsoft SQL Server 2012 Express database, the installation wizard skips this page.

a Use an existing supported database, by selecting your database from the list of DSNs. If the DSN does not use Windows NT authentication, enter the user name and password for the DSN and click **Next**.

**Important** The DSN must be a 64-bit DSN.

- **9** Specify the Update Manager Download Service proxy settings and click **Next**.
- **10** Select the Update Manager Download Service installation and patch download directories and click **Next**.

If you do not want to use the default locations, you can click **Change** to browse to a different directory. You can select the patch store to be an existing download directory from a previous UMDS 5.5, or UMDS 6.0 installation and reuse the applicable downloaded updates in UMDS 6.5. Once you associate an existing download directory with UMDS 6.5, you cannot use it with earlier UMDS versions.

- **11** (Optional) In the warning message about the disk free space, click **OK**.
- **12** Click **Install** to begin the installation.
- **13** Click **OK** in the Warning message notifying you that .NET Framework 4.0 is not installed.

The UMDS installer installs the prerequisite before the actual product installation.

**14** Click **Finish**.

UMDS and the Update Manager Utility are installed on your system.

# <span id="page-10-0"></span>Using the Update Manager<br>Utility

By using the Update Manager Utility, you can change the database connection settings and proxy authentication, re-register Update Manager with vCenter Server, and replace the SSL certificate.

This chapter includes the following topics:

- Start the Update Manager Utility and Log In
- **E** [Launch the Update Manager Utility with UMDS](#page-11-0)
- [Reconfigure the Proxy Settings](#page-11-0)
- [Change the Update Manager Database Connection Settings](#page-12-0)
- [Re-register Update Manager with vCenter Server](#page-12-0)
- [Change the Update Manager SSL Certificate](#page-13-0)
- [Restart the Update Manager Service](#page-13-0)

## Start the Update Manager Utility and Log In

To use the Update Manager Utility, you must start the utility and log in.

## Prerequisites

- **n** Make sure that you have local administrative credentials for the machine on which the Update Manager server is installed.
- Stop the Update Manager service.

#### Procedure

- **1** Log in as an administrator to the machine on which the Update Manager server is installed.
- **2** Navigate to the Update Manager installation directory.

The default location is C:\Program Files (x86)\VMware\Infrastructure\Update Manager.

- **3** Double-click the VMwareUpdateManagerUtility.exe file.
- **4** Type the vCenter Server machine IP address or host name and the administrative credentials to the vCenter Server system.
- **5** Click **Login**.

<span id="page-11-0"></span>You successfully logged in to the Update Manager Utility.

#### What to do next

Use the Update Manager Utility to reconfigure the Update Manager server.

## Launch the Update Manager Utility with UMDS

To use the Update Manager Utility with UMDS, you must log in to the machine on which UMDS is installed.

#### Procedure

- **1** Log in as an administrator to the machine where the UMDS is installed.
- **2** Navigate to the UMDS installation directory.

The default location is C:\Program Files (x86)\VMware\Infrastructure\Update Manager.

**3** Double-click the VMwareUpdateManagerUtility.exe file.

You successfully logged in to the Update Manager Utility.

#### What to do next

Use the Update Manager Utility to reconfigure UMDS.

## Reconfigure the Proxy Settings

If your system proxy settings change after you have installed the Update Manager server or UMDS, you must reconfigure the Update Manager server and UMDS to use the new proxy settings.

#### Prerequisites

Stop the Update Manager service.

## Procedure

- **1** In the Options pane of the Update Manager Utility, click **Proxy Settings**.
- **2** In the Configurations pane, select the **Use Proxy** check box.
- **3** Type the proxy server settings and the credentials used for the proxy authentication.
- **4** Click **Apply**.
- **5** Restart the Update Manager service.

The Update Manager server and UMDS are reconfigured to use the new proxy settings.

## <span id="page-12-0"></span>Change the Update Manager Database Connection Settings

You can specify a different user name and password for the Update Manager or UMDS database connection.

**Important** If you are using an Oracle database for Update Manager or UMDS, you can change only the database password.

## Prerequisites

- <sup>n</sup> Verify that the ODBC connection to the database works fine before you change the database connection settings.
- Stop the Update Manager service.

## Procedure

- **1** In the Options pane of the Update Manager Utility, click **Database Settings**.
- **2** In the Configurations pane, type the new user name and password for the DSN.
- **3** Type the password again in the **Confirm Password** text box.
- **4** Click **Apply**.
- **5** Restart the Update Manager service.

## Re-register Update Manager with vCenter Server

You might need to re-register Update Manager with vCenter Server in certain situations, for example when the IP address of vCenter Server or Update Manager changes.

## Prerequisites

Stop the Update Manager service.

## Procedure

- **1** In the Options pane of the Update Manager Utility, click **Re-register to vCenter Server**.
- **2** In the Configurations pane, provide the connection and authentication details.
	- a In the **vCenter Server IP Address or Name** text box, type the new IP address or host name of the vCenter Server system.
	- b In the **User Name** and the **Password** text boxes, type the administrator user name and password for the vCenter Server system.
- **3** Click **Apply**.
- **4** Restart the Update Manager service.

<span id="page-13-0"></span>The Update Manager server is re-registered to the reconfigured vCenter Server system.

## Change the Update Manager SSL Certificate

You can change the SSL certificate that Update Manager uses to authenticate against vCenter Server.

## **Prerequisites**

Stop the Update Manager service.

#### Procedure

- **1** In the Options pane of the Update Manager Utility, click **SSL Certificate**.
- **2** In the Configurations pane, follow the provided procedure.
- **3** Select the **Followed and verified the steps** check box.
- **4** Click **Apply**.
- **5** Restart the Update Manager service.

You changed the SSL certificate that Update Manager uses to authenticate against vCenter Server.

## Restart the Update Manager Service

In certain cases, such as when you change the network connectivity settings, you must restart the Update Manager service.

#### Procedure

- **1** Log in as the administrator to the machine on which the Update Manager server component is installed.
- **2** Right-click **My Computer** and click **Manage**.
- **3** In the left pane of the **Computer Management** window, expand **Services and Applications** and click **Services**.
- **4** In the right pane, right-click **VMware vSphere Update Manager Service** and select **Restart**.

The service restarts on the local computer.